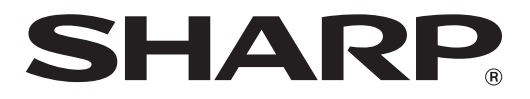

# **MX-FR43U**

## **Data Security Kit Operation Guide**

## **Contents**

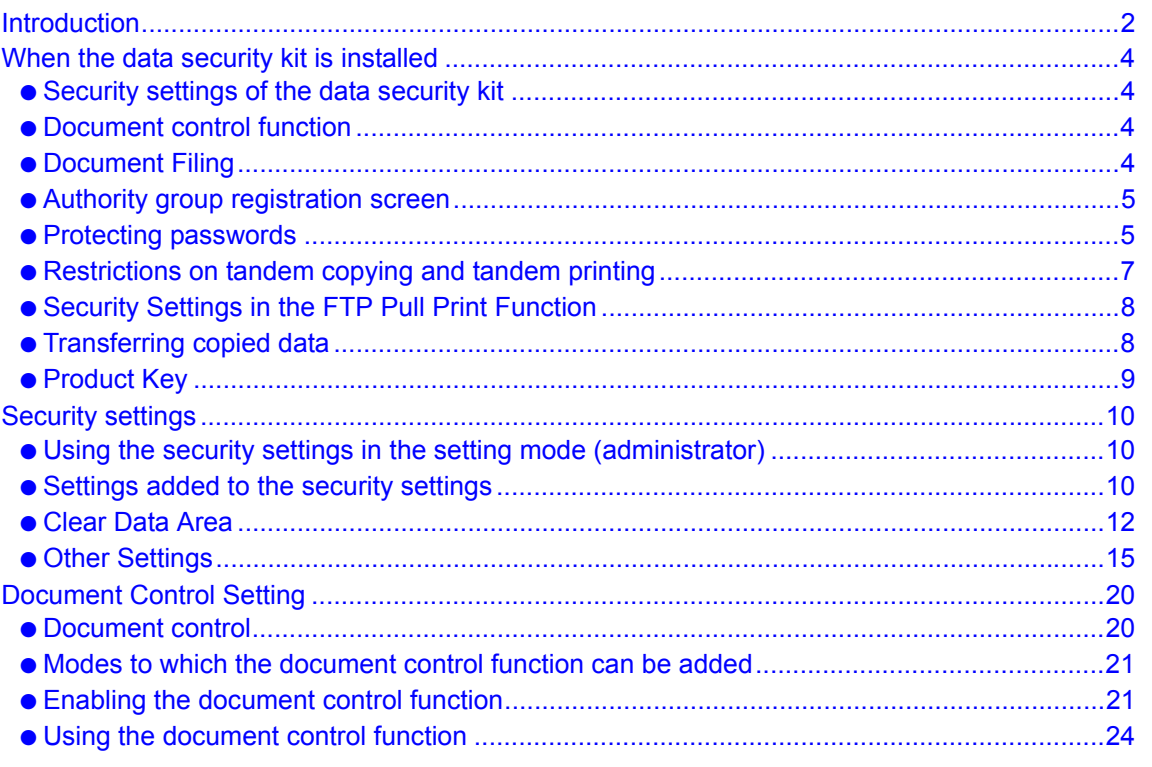

### **Warranty**

While every effort has been made to make this document as accurate and helpful as possible, SHARP Corporation makes no warranty of any kind with regard to its content. All information included herein is subject to change without notice. SHARP is not responsible for any loss or damages, direct or indirect, arising from or related to the use of this operation manual.

© Copyright SHARP Corporation 2013. All rights reserved. Reproduction, adaptation or translation without prior written permission is prohibited, except as allowed under copyright laws.

### **Note:**

"Settings (Administrator)" in this manual refers to the setting mode that require logging in with administrator rights, and "Settings (General)" refers to the setting mode that can be logged in by general users (including the administrator).

### **Icons used in the manuals**

The icons in this manual indicate the following types of information:

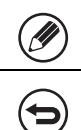

This provides a supplemental explanation of a function or procedure.

This explains how to cancel or correct an operation.

The display screens, messages, and key names shown in the manual may differ from those on the actual machine due to product improvements and modifications.

## <span id="page-2-0"></span>**Introduction**

The MX-FR43U adds a security function to the SHARP Digital Full Color Multifunctional System.

When the copy, printer of a SHARP Digital Full Color Multifunctional System with the security function is used, image data generated in each job is encrypted, and when the job is finished, the encrypted data is immediately erased from the memory and hard disk.

## ■ **Note:**

To ensure that the data security function of the machine provides maximum security, observe the following:

- The administrator plays an important role in maintaining security. Exercise appropriate care in selecting the person that will assume the job of administrator.
- Be sure to change the administrator password immediately each time a new person takes over as administrator.
- Change the administrator password on a regular basis (at least once every 60 days).
- Do not select a password that can be easily guessed for the administrator password.
- The setting mode (administrator) are very important for security management. If you leave the machine when using the setting mode (administrator), be sure to tap the [Logout] key to quit the setting mode (administrator). The administrator of the machine should inform users that they are not to access the setting mode (administrator) without permission.
- The customer bears responsibility for control of copies of documents made on the machine on the machine.

## ■ Backing up and clearing data stored with the document filing **function**

When the data security kit is installed, data previously stored in the machine with the document filing function is cleared. For this reason, any data that you need to keep is copied to a computer before the data security kit is installed, and then returned to the machine after installation and clearing of the previous data. (This work is normally performed by a service technician at the time of installation of the data security kit.) Only confidential folders can be used to return data from a computer to the machine after installation of the data security kit. Before returning data from a computer to the machine, create confidential folders if needed.

## ■ **About passwords for the Web page**

If an incorrect "users" or "admin" password is entered 3 times in a row when attempting to access the Web pages of a machine that has the data security kit installed, access to pages that require entry of the "users" or "admin" password will be prohibited for 5 minutes.

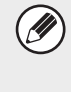

Some of the procedures for operating the machine change when the data security kit is installed. The manuals for the machine explain the procedures for operating the machine when data security kit is not installed. This manual explains the changes to those procedures when the data security kit is installed.

## <span id="page-4-0"></span>*1* **When the data security kit is installed**

When the data security kit is installed, the following icon appears on the touch panel. Tap the icon  $\binom{1}{1}$  to display the next screen, and then tap the icon  $\binom{1}{1}$  to view information on the data security kit version.

When the data security kit is installed, data remaining in the machine is automatically erased after each job.

When data clearing begins, the message "Data is being cleared." appears for 6 seconds\* .

\* The duration of the message display can be changed with "Message Time Setting" in the setting mode (administrator).

(➞ Settings (Administrator) > "System settings" > "Operation Settings" > "Message Time Setting")

If the machine power is turned off while image data is being cleared from the hard disk drive or before a job is finished, the data may not be completely erased. If you do not wish to leave partially cleared data when the power is turned off, it is recommended that you use the program ["Clear All Memory"](#page-12-1) (page [12](#page-12-1) of this manual), to complete data clearing before turning off the power.

## <span id="page-4-1"></span>**Security settings of the data security kit**

When the data security kit is installed, settings to enhance security of the machine can be added. See ["Security settings"](#page-10-0) (page [10](#page-10-0) of this manual) for details.

## <span id="page-4-2"></span>**Document control function**

The document control function is used to embed a document control pattern on the paper when print jobs, copies are printed.

The embedded document control pattern prevents secondary copying and other operations of a printed document. For more information, see "[Document Control Setting](#page-20-0)" (page [20](#page-20-0) of this manual).

## <span id="page-4-3"></span>**Document Filing**

Ŷ

To use the document filing function to store jobs in the machine when the data security kit is installed, set the file property to "Confidential".

Files set to the "Sharing" or "Protect" properties cannot be stored. In addition, to print from a computer using the retention function, enter a password in the printer driver settings (when the factory default setting is in effect).

## <span id="page-5-0"></span>**Authority group registration screen**

When the data security kit is installed, the following items are added to the "Authority Group Registration" menu screen in the setting mode (administrator). This screen is displayed by selecting "Settings (Administrator)" > "User Control" > "Authority Group List".

- Approve Print Jobs other than Print Hold Job When the [OK] key is tapped, print jobs other than hold jobs are allowed in authority group registration when user authentication is enabled. After selecting the desired checkboxes, tap the [OK] key.
- Document Filing Approval Setting When storing an authority group for user authentication, tap this key to select whether or not document filing is allowed in each filing mode and for each job type. To enable a filing mode, tap the checkbox of the mode to select it. After selecting the desired checkboxes, tap the [OK] key.
	- Document filing must be allowed in the following settings. By default, document filing is only allowed in confidential mode.
		- Allow document filing in authority group registration (this setting)
		- [Disabling of Document Filing](#page-17-0) in the security settings (page [17](#page-17-0) of this manual)

## <span id="page-5-1"></span>**Protecting passwords**

When the data security kit is installed, passwords entered from the operation panel of the machine or the Web pages can be protected.

### ■ **Administrator Password/User Password**

When the data security kit is installed, password entry will be locked for 5 minutes if an incorrect administrator password is entered 3 times in a row when the user authentication function is not enabled, or if an incorrect administrator password or user password is entered 3 times in a row when the user authentication function is enabled.

Ø

## ■ **Confidential folders and confidential files of the document filing function**

If an incorrect password is entered 3 times in a row for a specific confidential folder or file, the folder or file will be locked. To unlock the folder or file, use "[Release Lock on File/](#page-19-0) [Folder Operation"](#page-19-0) (page [19](#page-19-0) of this manual).

● All files with the same user name and password can be printed at once using the Batch Print feature of the document filing function. Files that have a password different from the password that was entered at the time of the search will be treated as files for which an incorrect password was entered. For this reason, it is recommended that you avoid executing searches using [All Users] and [User Unknown] in so far as is possible.

- When the use of a file is prohibited, the following will apply when the document filing function is used:
	- When batch print is performed, a prohibited file will not be printed even if it matches the search conditions.

### ■ File search screen of document filing

When the data security kit is installed, the password entry setting will not appear in the document filing search screen.

## ■ **Encrypted PDF**

When a job is printed by encrypted PDF direct printing, the job will appear in the spool queue of the job status screen and a password must be entered to begin printing. If an incorrect password is entered 3 times in a row when the data security kit installed, the message "Operation is disabled. Please see your administrator for your assistance." will be displayed for 6 seconds and printing will be locked.

If you tap a file in the spool screen for which an incorrect password was entered 3 times, the message "The print of this job is disabled. Delete the job?" will appear.

●Tap the [Yes] button to delete the print job.

●Tap the [No] button to cancel deletion of the print job.

To unlock the print job, use ["Release Lock on File/Folder Operation](#page-19-0)" (page [19](#page-19-0) of this manual).

## ■ **FTP Pull Print**

When the FTP Pull Print function is used to directly print a file on an FTP server, a "User Name" and "Password" must be entered when the FTP server is selected. When the data security kit is installed, entry will be locked for 5 minutes if an incorrect "User Name" or "Password" is entered 3 times in a row.

### ■ Login when user authentication is enabled

When "User Authentication" in the setting mode (administrator) is enabled, login is required in the login screen before the machine can be used. When "A Warning when Login Fails" (Settings (Administrator) > "User Control" > "Default Settings") is enabled, the machine will lock for 5 minutes if login fails 3 times in a row.

The "A Warning when Login Fails" setting is always enabled when the data security kit installed.

## <span id="page-7-0"></span>**Restrictions on tandem copying and tandem printing**

Tandem copying and tandem printing operate as shown below based on the configuration of the master machine and slave machine (whether or not the data security kit is installed).

## ■ **Tandem copying**

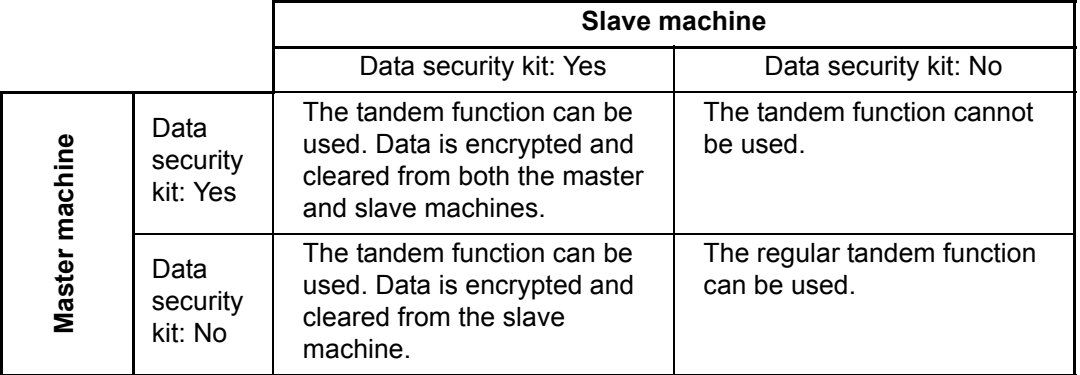

### ■ **Tandem printing**

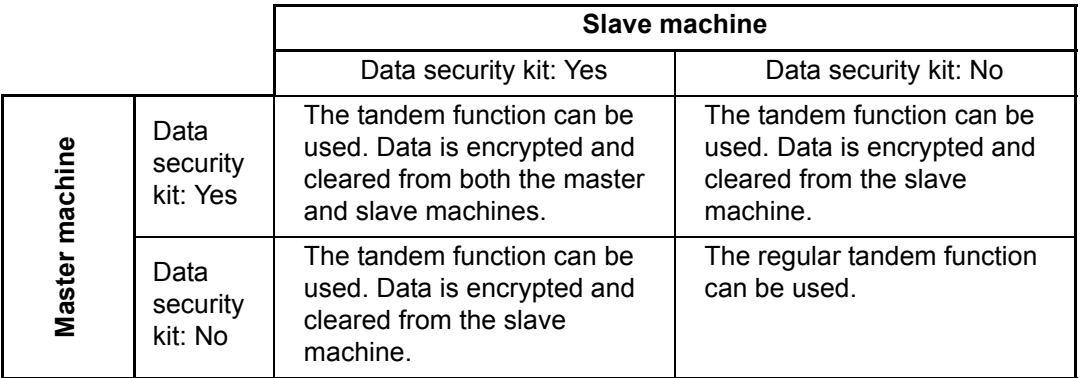

## <span id="page-8-0"></span>**Security Settings in the FTP Pull Print Function**

When the machine is used as a network printer and the FTP Pull Print function is used, the data security kit enables authentication of the user by means of a "User Name" and "Password" for the FTP server. (The Pull Print function allows a file on a previously stored FTP server to be printed directly from the operation panel of the machine without using the printer driver.)

User authentication is enabled by selecting the [Enable User Authentication] checkbox on the machine for configuring FTP Pull Print settings. This checkbox appears when the data security kit is installed, and is initially selected (a checkmark appears).

### ■ **Procedure for directly printing a file on an FTP server (when user authentication is enabled)**

Your user name and password must be entered following selection of the FTP server that contains the file to be printed from the touch panel of the machine.

When the FTP server is selected in step 3 of "DIRECTLY PRINTING A FILE ON AN FTP SERVER" in "PRINTER" in the User's Manual (PC), a screen will appear prompting you to enter your user name and password for the FTP server.

Tap the [User Name] key to enter your user name and the [Password] key to enter your password. A letter entry screen will appear in each case.

When you have finished entering your user name/password, tap the [OK] key. After entering your user name and password, continue from step 4 of "DIRECTLY PRINTING A FILE ON AN FTP SERVER" in "PRINTER" in the User's Manual (PC).

## <span id="page-8-1"></span>**Transferring copied data**

When the data security kit is installed and the Web pages are used to copy data stored with the document filing function to a computer, the copied data can only be transferred back to the original machine from which it was copied.

The data cannot be transferred to another machine even if the machine conditions are the same.

The [Restore from PC] key will only appear on the Web page and transfer of data back to the machine will only be possible when a confidential folder is selected.

## <span id="page-9-0"></span>**Product Key**

To initially enable the security function, you must use "System Settings" in the setting mode (administrator) to enter the product key (password). The name of the system setting used for this purpose is "DATA SECURITY KIT". Please ask your dealer for the product key. (This work is performed by a service technician at the time of installation of the data security kit.)

<span id="page-10-0"></span>*2* **Security settings**

This section explains the "Security Settings" items that are added when the data security kit is installed.

## <span id="page-10-1"></span>**Using the security settings in the setting mode (administrator)**

Follow the procedure in "Setting Mode" of the User's Manual (PC) to configure the settings in the setting mode (administrator).

For explanations of each of the settings, see the following pages.

If an incorrect administrator password is entered 3 times in a row on a machine that has the data security kit installed, entry of the administrator password will be locked for 5 minutes.

## <span id="page-10-2"></span>**Settings added to the security settings**

When the data security kit is installed, settings related to security are added to the "Security Settings".

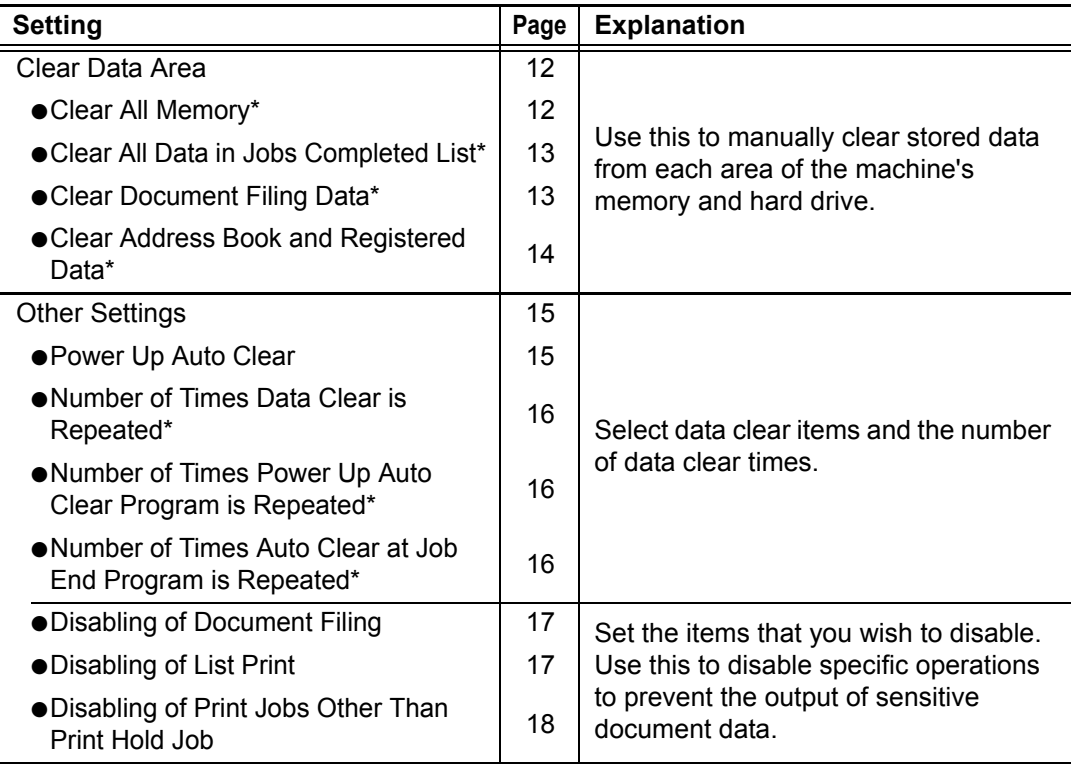

Ŷ

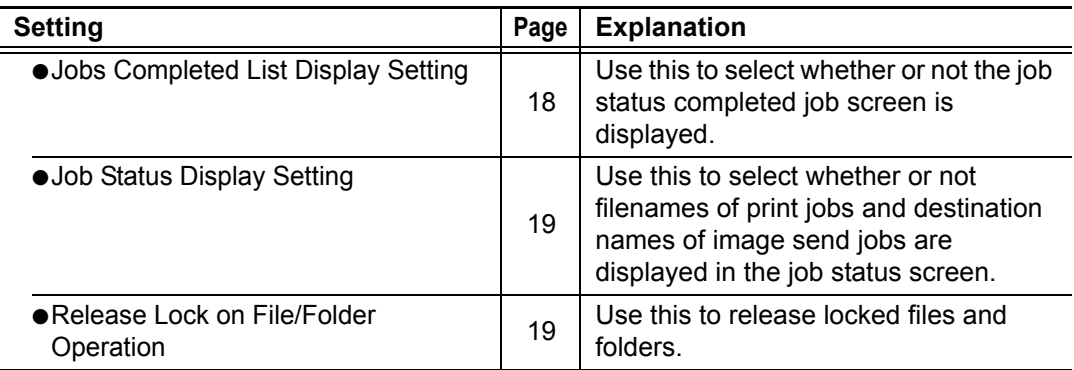

\* When user authentication is enabled, a user cannot configure this setting even when the authority group gives the user the authority to configure security settings. (This operation can only be performed by an administrator.)

The "Other Settings" in the above settings can also be configured in the Web page of the machine.

Ø

## <span id="page-12-2"></span><span id="page-12-0"></span>**Clear Data Area**

This function is used to manually clear data saved in each area of the memory or hard disk of the machine.

## <span id="page-12-3"></span><span id="page-12-1"></span>■ **Clear All Memory**

This program is used to manually clear all data from the memory and hard disk of the machine. Note, however, that the following types of data are not cleared with this setting. Use ["Clear Address Book and Registered Data"](#page-14-0) (page [14](#page-14-0) of this manual) to clear the following types of data.

- User Information
- Individual/Group/Program (Address only)/Resend
- Forward Information

#### **Step 1: Tap the [Clear] key.**

The confirmation message "Clear all memory. (Exclusive of address book/user list data.)" will appear.

● To return to the previous menu screen, tap the [Cancel] key.

#### **Step 2: Tap the [OK] key.**

The message "Please wait." appears, and then the message "Clearing all memory." is displayed.

- During clearing, progress will be shown as a percentage together with the number of repetitions.
- When clearing is completed, the confirmation message will appear.

#### <span id="page-12-4"></span>**If you wish to cancel data clearing...**

Tap the [Cancel] key. The administrator password entry screen will appear. Enter the administrator password. As soon as the correct password is entered, data clearing will be canceled and the power will turn off briefly and then turn back on automatically.

● Even if data clearing is canceled, the data availability is not secured.

**Step 3: Tap the [OK] key to restart the machine.**

Ò

### <span id="page-13-0"></span>■ Clear All Data in Jobs Completed List

Use this when you wish to clear all data of the items below, which appear in the job status jobs completed screen.

 (The job status jobs completed screen appears when the [Complete] key (job status screen selector key) of the job status screen is tapped.)

- Printer user names
- Image send destinations

#### **Step 1: Tap the [Clear] key.**

A confirmation message prompting you to select "Yes" or "No" will appear.

#### **Step 2: Tap the [OK] key.**

Data clearing is executed.

(Operation during clearing is the same as "[Clear All Memory"](#page-12-3) (page [12](#page-12-3) of this manual). However, it is not possible to cancel during clearing.)

## <span id="page-13-1"></span>■ Clear Document Filing Data

This function is used to clear data stored using the document filing function. Data whose property is set to "Protect" or "Confidential" is also cleared.

- [File Data (Including protected/confidential files)] checkbox: Select this checkbox to clear all files stored using "File" in the main folder and in custom folders.
- [Quick File Data (Including protected files)] checkbox: Select this checkbox to clear all files stored using " Quick File ".

#### **Step 1: Tap the [Clear] key.**

A confirmation message prompting you to select "Yes" or "No" will appear.

#### **Step 2: Tap the [OK] key.**

The selected data is cleared.

(Operation during clearing is the same as when "[Clear All Memory](#page-12-3)" (page [12](#page-12-3) of this manual) is performed.)

### <span id="page-14-0"></span>■ Clear Address Book and Registered Data

This function is used to clear the items indicated below, which cannot be cleared or initialized using ["Clear All Memory"](#page-12-3) (page [12](#page-12-3) of this manual) or "Restore Factory Defaults" (➞ Settings (Administrator) > "Storing/Calling of System Settings" > "Restore Factory Defaults").

The following types of data can be cleared.

- ●User Information
- ●Individual/Group/Program (Address only)/Resend\*1
- ●Forward Information<sup>\*2</sup>
- $*1$  The name may vary depending on the options that are installed.
- \*<sup>2</sup> Select this when you only wish to erase stored forwarding information.

#### **Step 1: Select the checkbox of each item that you wish to clear.**

#### **Step 2: Tap the [Clear] key.**

A confirmation message prompting you to select "Yes" or "No" will appear.

#### **Step 3: Tap the [OK] key.**

The selected data is cleared.

(Operation during clearing is the same as "[Clear All Memory"](#page-12-3) (page [12](#page-12-3) of this manual). However, it is not possible to cancel during clearing.)

## <span id="page-15-1"></span><span id="page-15-0"></span>**Other Settings**

This system enables various settings such as setting the timing and the number of times data is automatically cleared and setting the items to prohibit operations and displays.

## <span id="page-15-2"></span>■ **Power Up Auto Clear**

This function is used to automatically clear all data in the machine when the power switch is turned on.

The following types of data can be cleared.

● All Memory

∍

- File Data(Including protected/confidential files)
- Quick File Data(Including protected files)
- Job Status Jobs Completed List

Select the checkboxes of the data to be automatically cleared when the power switch is switched on. When you have finished selecting the checkboxes, tap the [Submit] key. No checkboxes are initially selected.

When there is a stored image send job (network scanning job), "Power Up Auto Clear" will not take place when the power is turned on.

#### **If you wish to cancel data clearing...**

See the explanations in "Step 2" and "[If you wish to cancel data clearing..."](#page-12-4) in ["Clear All Memory"](#page-12-3) on page [12](#page-12-4) of this manual.

## ■ Number of Times Data Clear is Repeated/Number of Times **Power Up Auto Clear Program is Repeated/Number of Times Auto Clear at Job End Program is Repeated**

To further strengthen the security settings, you can have data clearing repeated a set number of times in each area.

Tap the select box  $\blacktriangledown$  of each item and select the number of times that you wish data clearing to be repeated. When finished, tap the [Submit] key.

<span id="page-16-0"></span>● Number of Times Data Clear is Repeated

The number of times data clearing is repeated when "Clear All Memory", "Clear Document Filing Data", "Clear All Data in Jobs Completed List", or "Clear Address Book and Registered Data" is executed can be set to any number from 1 to 7. The factory setting is 1.

<span id="page-16-1"></span>● Number of Times Power Up Auto Clear Program is Repeated The number of times "Power Up Auto Clear" is repeated can be set to any number from 1 to 7. The factory setting is 1.

This setting is only enabled when the [Power Up Auto Clear] checkbox is selected.

<span id="page-16-2"></span>● Number of Times Auto Clear at Job End Program is Repeated The number of times auto clear is repeated after each job is completed can be set to any number from 1 to 7. The factory setting is 1.

#### **About the repeat setting**

When the repeat setting (number of repetitions) is increased to enhance the security function, the time required for data clearing increases.

It is recommended that you select repeat settings for ["Number of Times Data Clear is](#page-16-0)  [Repeated](#page-16-0)", "[Number of Times Power Up Auto Clear Program is Repeated"](#page-16-1), and ["Number of Times Auto Clear at Job End Program is Repeated](#page-16-2)" that are suitable for your security needs and conditions of use.

### <span id="page-17-1"></span><span id="page-17-0"></span>■ **Disabling of Document Filing**

This program is used to restrict the filing modes of the document filing function. Document filing modes (Quick File Mode, Sharing Mode, and Confidential Mode) can be separately disabled in each mode in which document filing operates (Copy, Printer, Scan to HDD, and Image Send mode).

- Tap the checkboxes of filing modes that you wish to disable. When you have finished selecting the checkboxes, tap the [Submit] key.
- The property of a file that is already stored cannot be changed using "Property Change" (  $\mathbb{F}$  User's Manual (PC) "Changing the property" in "DOCUMENT FILING") to a disabled filing mode.

If a certain property is disabled in "Disabling of Document Filing" and a file exists that was previously stored with this property, the property of the stored file can be changed to another property.

When printing with the printer function, even formats for storing files that have been disabled with this program will appear in the Job Handling screen of the printer driver (Some User's Manual (PC) "SAVING AND USING PRINT FILES (Force retention/ document filing)" in "PRINTER"). However, if a disabled file format is selected when printing a file, the file will not be stored (only printing will take place).

### <span id="page-17-2"></span>■ **Disabling of List Print**

H

This program is used to disable printing of any of the following lists that are printed using "List Print (User)" in the setting mode (general).

"All Custom Setting List", "Sending Address List", "Document Filing Folder List" Select the checkboxes of the lists for which you wish to disable printing. After selecting the desired checkboxes, tap the [Submit] key.

## <span id="page-18-0"></span>■ **Disabling of Print Jobs Other Than Print Hold Job**

Printing in print mode other than from the operation panel of the machine can be prohibited. This setting can be used to prevent sensitive documents left on the output tray from being taken by a third party, which could result in the leaking of sensitive information.

- To prohibit printing other than from the operation panel, select the checkbox. To print when the prohibit setting has been selected, follow the steps below.
- **Step 1: Set the "Retention" setting in the printer driver to [Hold Only] and select the print command.**

The print job will appear on the operation panel of the machine.

Step 2: Select your print job and execute printing. ( ☞ User's Manual (PC) "FILE **PRINTING" in "DOCUMENT FILING")**

If "Hold After Print" or "Sample Print" is selected before the print command is executed, printing will not take place. However, the job will be held in the machine and can be printed from the operation panel using the document filing function in the same way as a "Hold Only" job.

### <span id="page-18-1"></span>■ **Jobs Completed List Display Setting**

You can select whether or not the job status completed jobs screen (job status screen selector key) is displayed.

If you prefer not to have the information (print mode user names, image send destinations, senders of that are received, etc.) that is stored and shown in the job status completed jobs screen be displayed for security reasons, use this setting to hide the screen.

● To hide the job status jobs completed screen, tap the checkbox of each mode ([Print], [Scan]) to remove the checkmarks.

When finished, tap the [Submit] key.

### <span id="page-19-1"></span>■ **Job Status Display Setting**

You can select whether or not filenames of print jobs and destination names of image send jobs are displayed in the job status screen of the touch panel. If you do not want to display this information for security reasons, select the appropriate checkboxes.

### <span id="page-19-2"></span><span id="page-19-0"></span>■ **Release Lock on File/Folder Operation**

This function is used to release document filing folders and files and encrypted PDF files, that are locked due to the entry of an incorrect password.

Tap the [Release] key to release all locked items. After this is done, the items can be manipulated. When no items are locked, the [Release] key is grayed out.

<span id="page-20-0"></span>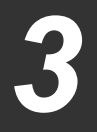

## <span id="page-20-1"></span>**Document control**

The document control function is used to embed a document control pattern on the paper when a copy, print job, or list print is printed.

If a person attempts to scan a document with an embedded document control pattern on a SHARP machine that has the document control function enabled, the message "Document control pattern is detected. This job is canceled." will appear and an e-mail will be sent to the administrator. This prevents secondary copying and of sensitive documents.

Document control may not be effective when certain original sizes or types, H certain paper sizes or types, or certain settings are used. To enable effective operation of the document control function, observe the following points. ● Original • The function may not operate correctly if the original consists of large proportion of photographs. • The document control function is intended to protect text data, and thus it may not operate correctly if used to protect graphic data. ● Color of document control pattern • Select a color in a color family that is different from the paper color. ● Paper on which the document control pattern is printed • To allow selection of the colors black, cyan, and yellow, use Sharp recommended paper. • White paper is recommended. If paper other than white paper is used, the document control pattern may not be detected and the function may not operate correctly. • Use B5 or larger size paper. The following paper sizes can be used: A3W (12" x 18"), A3, B4, A4, B5, 11" x 17", 8-1/2" x 14", 8-1/2" x 13", 8-1/2" x 11", 7-1/4" x 10-1/2"R, 8K, 16K (When the paper size is A4 or smaller, the paper can be used in both the horizontal and vertical orientations.)

#### **Disclaimer**

Sharp does not guarantee that the document control function will always operate effectively. There may be some instances in which the document control function does not operate effectively.

## <span id="page-21-0"></span>**Modes to which the document control function can be added**

The document control function can be used to print with an embedded document control pattern in the following modes:

- Copy (color / black and white)
- Printer (color / black and white)
- Document Filing Print (color / black and white)
- Direct SMTP Receive (black and white only)
- <span id="page-21-1"></span>● List Print (black and white only)

## **Enabling the document control function**

To enable the document control function, follow these steps.

Tap the [SETTINGS] key, then tap the [Security Settings] key, and the [Other Settings] key to display "Document Control Setting", and configure the settings.

## ■ Settings for printing files stored by document filing

These settings are for printing the data of copy jobs and print jobs that have been stored on the machine's hard drive using the document filing function. To have a document control pattern always printed when a stored file is printed if a document control pattern was printed when the job was originally executed, select the [Always Add the Pattern if You Print with it at Stored] checkbox  $\boxed{\checkmark}$ .

## ■ Settings related to Copy/Printer/Document Filing Print modes

Settings related to copy, print, and document filing print modes can be configured in the "Copy", "Printer", and "Prints (Document Filing)" fields of the document control setting screen.

#### ● **Document Control Print Select (Select the printing method)**

Tap the select box  $\blacktriangledown$  to display the list of items, and then tap one of the items to select it.

Not Printing:

The document control pattern is not printed.

Always Print:

The document control pattern is always printed.

Allow User to Select:

The user can select whether or not the document control pattern is printed each time he or she sets up a print job.

#### ● **Print Pattern Setting (Select the pattern to be printed)**

"Always Print" or "Allow User to Select" can be selected in "Document Control Print Select" to select a pattern setting.

To select one of patterns 1 to 5, tap the select box  $\blacktriangledown$ . Tap one of the items to select it. If you find that the document control function cannot be used for a particular printed image, try changing the pattern setting (patterns 1 to 5).

#### ● **Print Color Setting (Select the color)**

"Always Print" or "Allow User to Select" can be selected in "Document Control Print Select" to select print color settings.

To select the print color, tap the select box  $\blacktriangledown$ . Tap one of the items to select it. [Bk(Black)] :

The document control pattern is always printed in black.

 $[C(Cyan)]$ :

The document control pattern is always printed in cyan (Only when color mode is selected). [Y(Yellow)] :

The document control pattern is always printed in yellow (Only when color mode is selected). [Allow User to Select the Print Color] checkbox:

When this checkbox is selected  $(\sqrt{\ } )$ , the color selected here will be the initially selected default color for the document control pattern. The user can change the color each time he or she executes a print job.

## ■ Settings related to List Print modes

#### ● **Document Control Print Select (Select the printing method)**

Tap the select box  $\blacktriangledown$  to display the list of items, and then tap one of the items to select it. Not Printing:

The document control pattern is not printed.

Always Print:

The document control pattern is always printed.

#### ● **Print Pattern Setting (Select the pattern to be printed)**

If "Always Print" is selected in "Document Control Print Select", a pattern setting can be selected.

To select one of patterns 1 to 5, tap the select box  $\blacktriangledown$ . Tap one of the items to select it. If you find that the document control function cannot be used for a particular printed image, try changing the pattern setting (patterns 1 to 5).

## <span id="page-24-0"></span>**Using the document control function**

When the document control function is used, a document control pattern is printed on the paper on which copies, print jobs, and list prints are printed.

### ■ **Pages on which a document control pattern is printed (all modes)**

- ●The document control pattern is printed on all pages output by a Sharp machine that has the document control function, including the back side of pages printed by 2-sided printing.
- ●When a blank page is output because an odd number of pages were printed by 2-sided printing, a document control pattern will not be printed on the blank page.
- ●When using the covers/inserts function (including transparency inserts), a document control pattern will be printed only on covers and inserts that are copied on. A document control pattern is not printed when a copy is not made on a cover or insert.

After enabling the document control function, follow these steps to use the function.

## ■ **Using document control in copy mode**

Tap the [Others>>] key in copy mode. **Step 1: Tap the [Document Control] key.**

> The display of the [Document Control] key and the steps that follow vary depending on the settings configured for the document control setting.

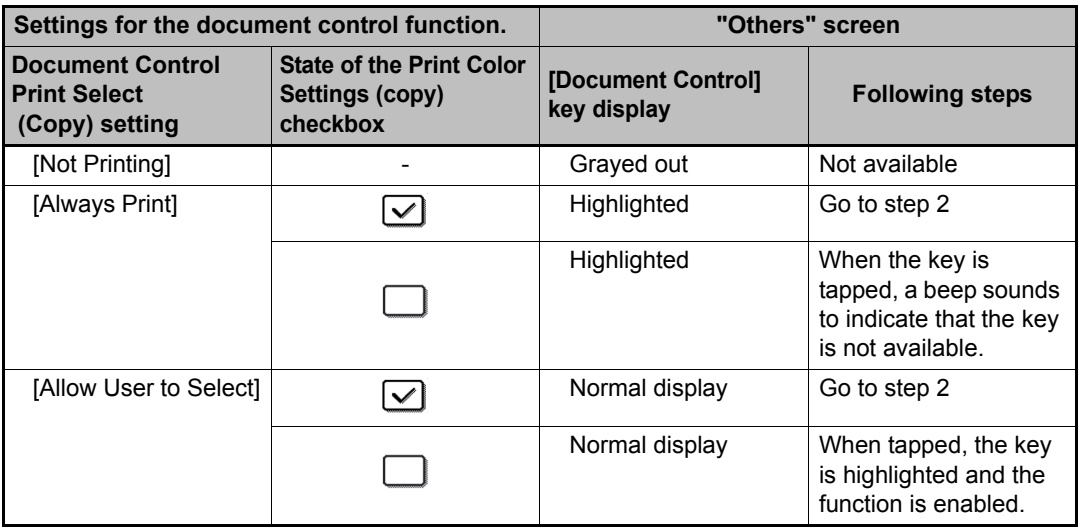

#### **Step 2: Tap the [Bk(Black)] key, [C(Cyan)] key or [Y(Yellow)] key.**

#### **Step 3: Tap the [Color Start] key or the [B/W Start] key.**

- $\bullet$  If either the [C(Cyan)] key or the [Y(Yellow)] key is tapped in step 2, the [B/W Start] key cannot be pressed.
- When the color mode is single color, document control pattern printing is not possible.
- When combining the document control function with other functions (e.g., B/W Reverse, Mirror Image), document control pattern is always printed at the same pattern, regardless of the other functions' settings. For example, B/W Reverse reverses black and white of the copy image, but does not reverse the document control pattern printing.

### ■ Using the document control function in printer mode

- When [Always Print] is enabled in [Document Control Print Select] in the setting mode, a document control pattern is always printed.
- If [Allow User to Select] is enabled, follow the procedure below to print a document control pattern.
- **Step 1: Select the [Data Security Kit] checkbox in the initial settings screen (properties screen) of the printer driver.**
- **Step 2: Before executing printing, click the [Advanced] tab of the printer driver properties window and click the [Document Control] button.**
- **Step 3: Select the [Document Control] checkbox and select [Black], [Cyan], or [Yellow] from [Print Color].**
- **Using the document control function in document filing mode**

After a file has been stored by document filing using the settings configured in "Document Control Setting", follow the steps below to print a document control pattern. (For information on using files stored by document filing, see the User's Manual (PC).)

#### **Document Control Print Select**

When [Allow User to Select] is selected, the [Document Control] key can be tapped to select whether or not a document control pattern is printed. However, if the [Always Add the Pattern if You Print with it at Stored] checkbox is selected  $(\sqrt{\phantom{a}})$ , document control pattern printing cannot be canceled regardless of whether [Allow User to Select] is selected or not.

#### **Step 1: Tap the [Others>>] key in the print settings screen, and tap the [Document Control] key.**

If "Not Printing" is selected in "Document Control Print Select" in the document control settings, the [Document Control] key is grayed out to prevent selection. (However, for files that had document control patterns printed when the files were saved, the [Document Control] key can be tapped if the [Always Add the Pattern if You Print with it at Stored] checkbox has been selected  $(\sqrt{\ } )$  in the document control settings.)

M

#### Step 2: If the [Allow User to Select the Print Color] checkbox is selected  $(\sqrt{\phantom{a}})$  in **[Document Control Print Select] in the document control settings, tap the [Bk (Black)] key, the [C (Cyan)] key or the [Y (Yellow)] key.**

If the color mode of the stored file is set to a mode other than full color, [Bk(Black)] will be selected and it will not be possible to change the setting to [C(Cyan)] or [Y(Yellow)].

#### **Step 3: Tap the [Print and Delete the Data] key or the [Print and Save the Data] key.**

## ■ Using the document control function in List Print modes

No special operation is required. When printing takes place, a black and white document control pattern is embedded according to the document control function settings.

## ■ **Body text commands for E-mail Direct Print**

The command below can be entered in the body text of a direct print e-mail to specify whether or not a document control pattern is to be printed.

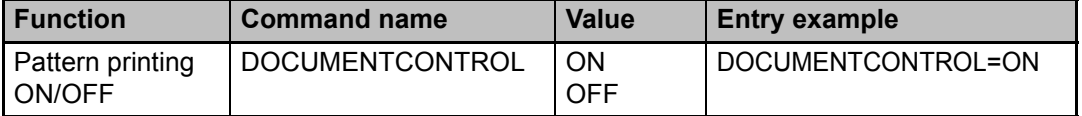

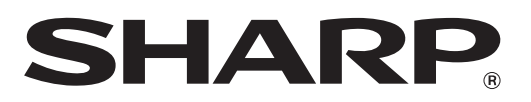

## **SHARP CORPORATION**

Free Manuals Download Website [http://myh66.com](http://myh66.com/) [http://usermanuals.us](http://usermanuals.us/) [http://www.somanuals.com](http://www.somanuals.com/) [http://www.4manuals.cc](http://www.4manuals.cc/) [http://www.manual-lib.com](http://www.manual-lib.com/) [http://www.404manual.com](http://www.404manual.com/) [http://www.luxmanual.com](http://www.luxmanual.com/) [http://aubethermostatmanual.com](http://aubethermostatmanual.com/) Golf course search by state [http://golfingnear.com](http://www.golfingnear.com/)

Email search by domain

[http://emailbydomain.com](http://emailbydomain.com/) Auto manuals search

[http://auto.somanuals.com](http://auto.somanuals.com/) TV manuals search

[http://tv.somanuals.com](http://tv.somanuals.com/)